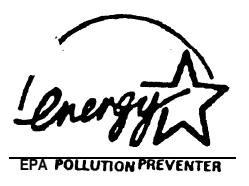

## *SA486P(A/O-U (STD).3*

h.

,-

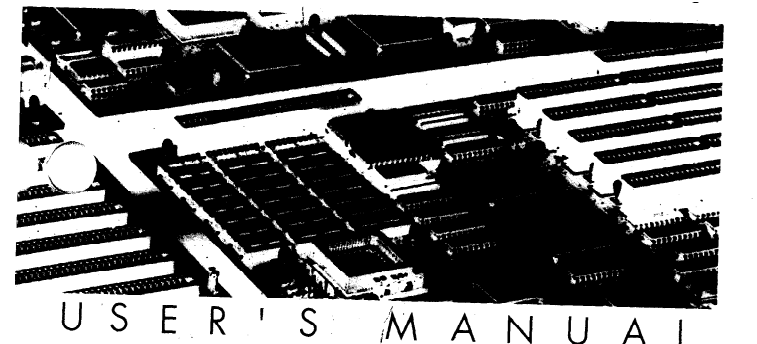

PLEASE RETURN TO

# TECH LIBRARY

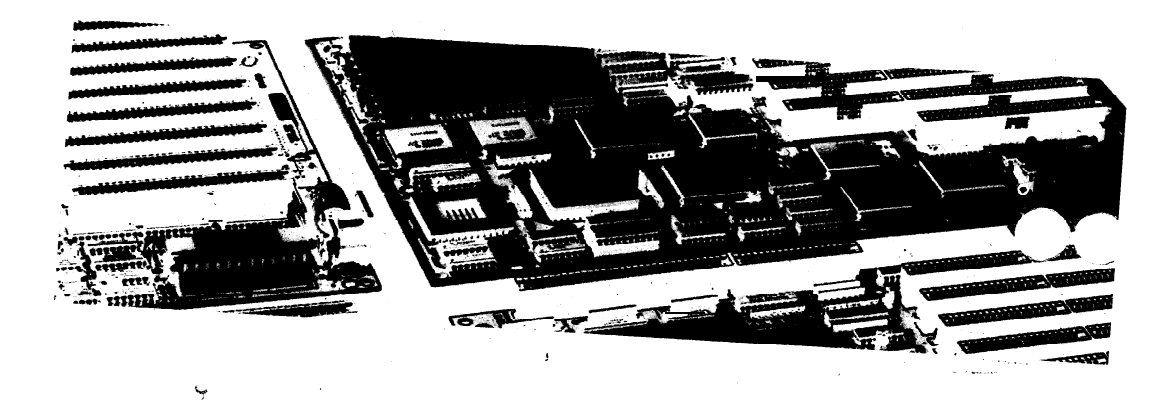

40-012-41710 Version 1.0 Made in Taiwan **AN**<br>AN RECYCLABLE

## **SA486P AIO-U User's Manual**

#### **Trademarks**

**All** brand **and product names used in this manual may be trademarks or registered trademarks of their respective companies.**

#### **n CONTENTS**

#### **Chapter 1 Introduction**

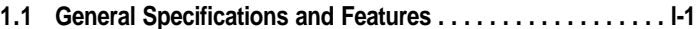

#### **Chapter 2 Memory Configuration**

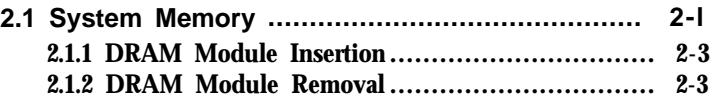

#### **Chapter 3 Jumper Settings and Connectors**

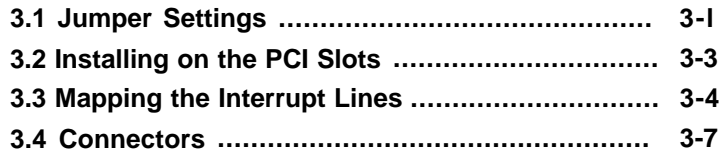

#### **Chapter 4 Built-in BIOS Setup Program**

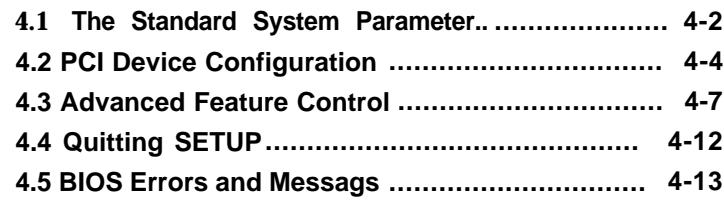

#### **Chapter 5 Power Management Function**

**5.1 How Does Power Management Function Work . . . 5-l**

#### **Appendix A Setting the System Speed**

#### **Chapter 1**

## **Introduction**

This chapter will cover the general specifications and features of the SA<sub>486</sub>P AIO-U.

#### **1.1 General Specifications and Features**

#### **Specifications**

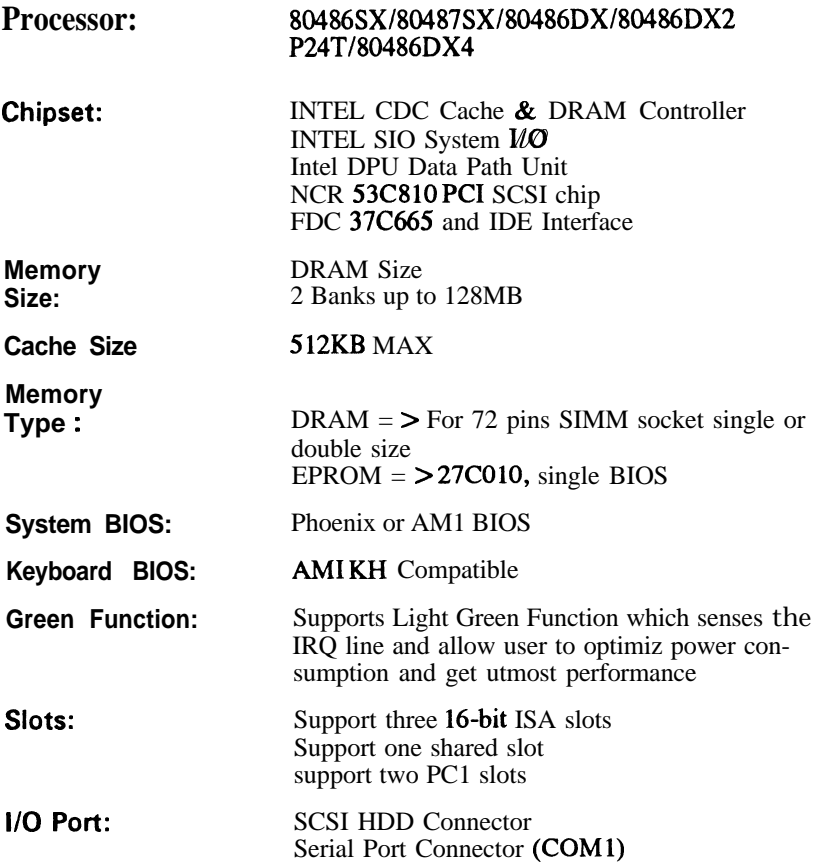

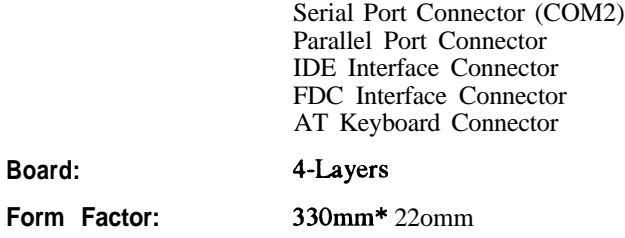

#### **Features**

- Supports 25/33 MHz Intel 486SX/487SX/DX/DX2/P24T/DX4 proces- $\bullet$ sors
- Fully synchronous, 25/33 MHz PCI bus capable of supporting bus mas- $\bullet$ ter
- 128KB 256KB and 512KB cache size using standard SRAM  $\bullet$
- Zero wait state write to L2 cache for a cache write hit  $\bullet$
- Provides shadows function for the fast access of BIOS  $\bullet$
- Supports 2.88M/1.44M/1.2M/720KB 3.5" & 5.25" floppy disk  $\bullet$
- Supports Flash ROM Function  $\bullet$
- Supports up to two embedded 2.5" or 3.5" hard disk driver  $\bullet$
- $\bullet$ Supports SCSI HDD
- Compatible with IBM serial & parallel ports  $\bullet$
- $\bullet$ Compatible with IBM printer port

## **Chapter 2**

## **Memory Configuration**

In this chapter, the SA486P AIO-U DRAM configurations are discussed, followed by instructions for DRAM module installation and removal. Users are recommended to read through this chapter before installing or removing memory.

#### **2.1 System Memory**

The SA486P AIO-U DRAM provides tremendous flexibility to support a number of different on-board DRAM configurations. The on-board DRAM is installed with SIMM (Single-In-Line Memory Module). There are four banks of DRAM module capable of supporting 2MB up to 128MB of onboard memory.

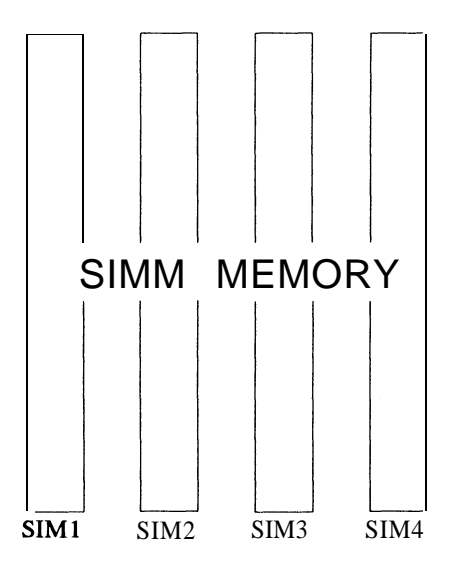

The location and layout of all the memory is illustrated below and shown in Figure 3.1.

The following table lists all the possible DRAM module combinations and the total memory amount for each option.

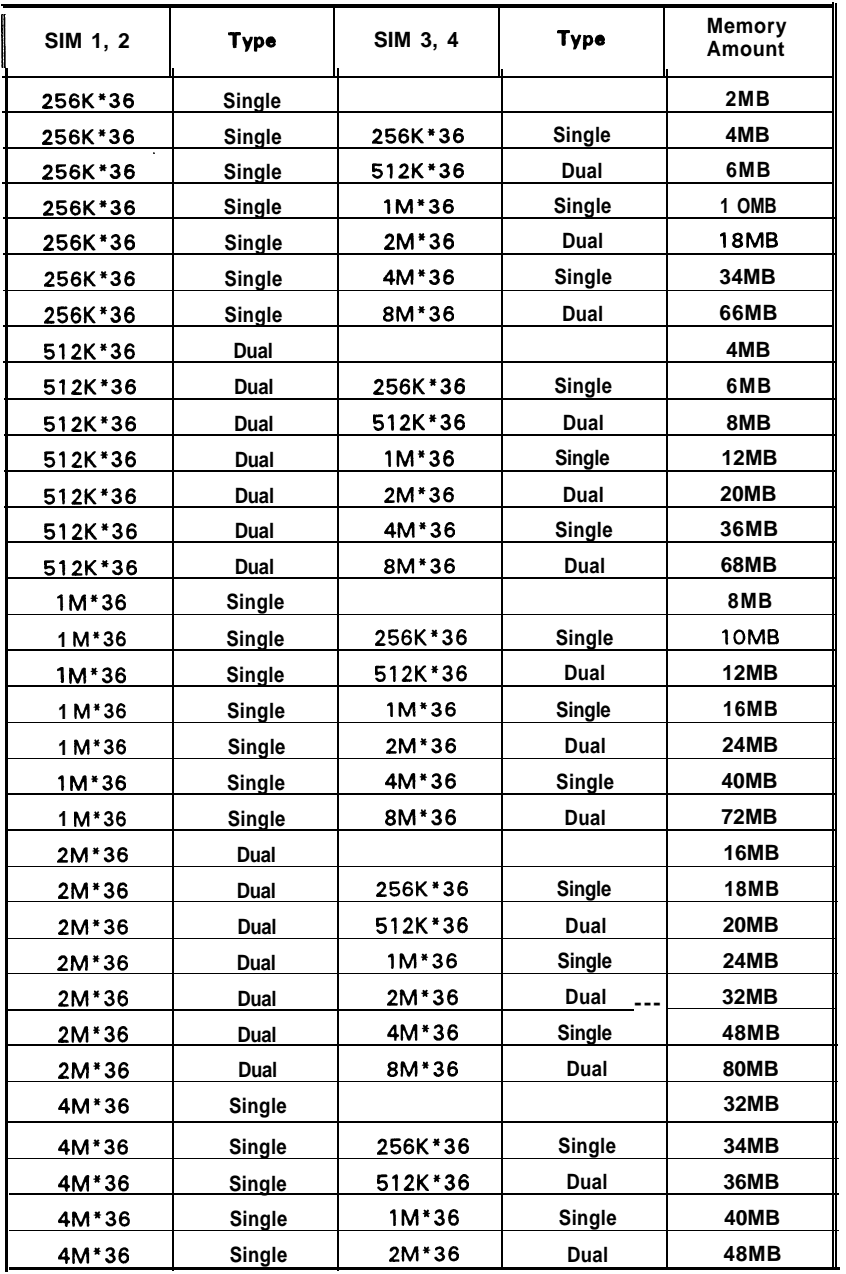

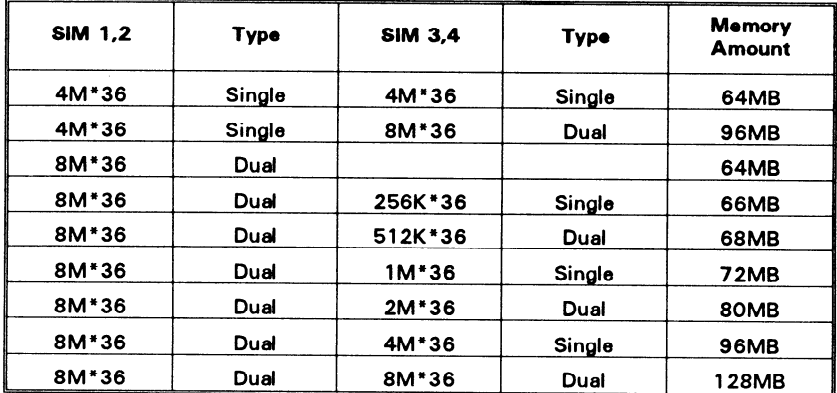

#### **Cache Memory Subsystem**

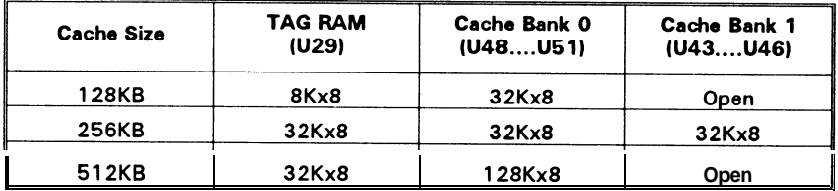

#### **2.1 .l DRAM Module Insertion**

The SIMMs must be seated on the sockets as firmly as possible, and, because of the fragility of the slot, you must be careful when inserting or removing the module.

- 1. Align the module so that the pin **1** marking and comer notch of the module correspond to the SIMM socket pin 1 marking at the rear of the board. The module can fit in the socket one way only. Do not force it!
- 2. Push the module against the clip arms with your thumbs until a "clicking" sound is heard; the little plastic tabs appear in the latching holes on the RAM module board, and the clip arms fully grab the module board.

#### **2.1.2 DRAM Module Removal**

If possible, use a SIMM extraction tool; otherwise use the following method:

- **1. Carefully use your thumbs to bend outward the plastic tab ends on both sides of the slot.**
- **2. The RAM module board will be automatically ejected off the clip arms.**
- **3. Take it out of the socket.**
- **4. Repeat steps 1 through 3 to release the other RAM modules.**

### **Chapter 3**

## **Jumper Settings and Connectors**

This chapter will assist you in setting up the SA486P AIO-U before you install it in a system case. If your SA486P AIO-U has already been installed and you do not wish to change the configuration settings, you can skip over this section.

#### **3.1 Jumper Settings**

The SA486P AIO-U has several jumper switches that must be set to define a system configuration. These switches are 2-pin, 3-pin, 4-pin components on the mainboard. They are turned off and on by placing or removing a cover cap over the pins. This is called a short or closed jumper. All jumpers must be set to one of the possible two settings.

Figure 3.1 on the following page shows the location of the jumpers and connectors.

**Board Layout**

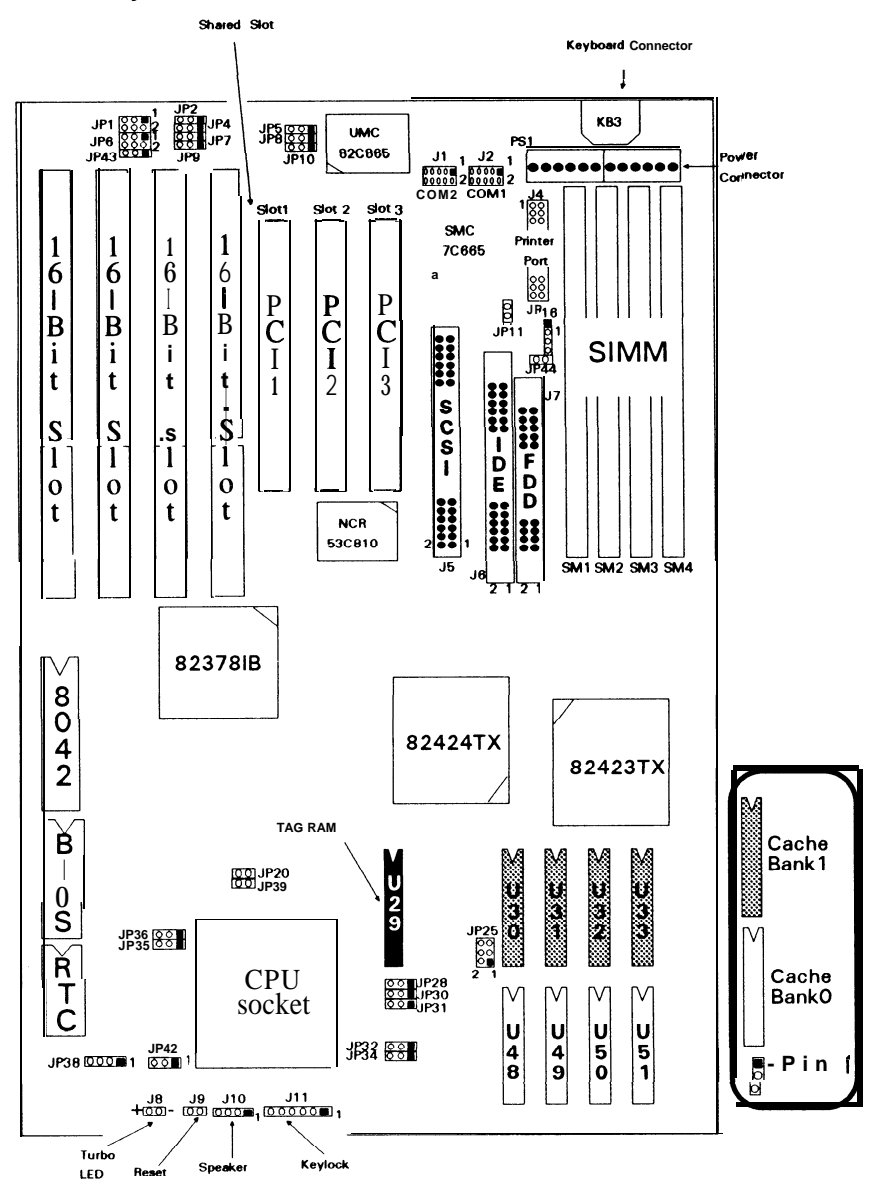

#### **3.2 Installing on the PCI Slots**

There are two Peripheral Components Interconnect (PCI) slots and one PC1 shared slot on the SA486P AIO-U. The following diagram shows the proper sequence of the PC1 slots on-board.

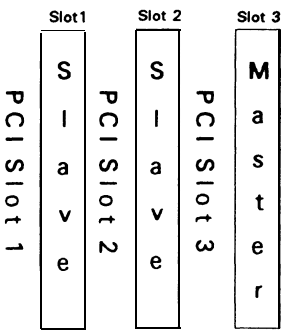

When installing an add-on card onto **a** PC1 slot, the following steps should be taken:

- 1. Remember the PC1 slot number where the PC1 add-on card was installed. This is an important step in configuring the add-on card.
	- Note: PCI master add-on cards MUST be installed onto PCI master slot on the **SA486P** AIO-U. PCI slave add-on cards may be installed onto any PCI slot regardless of whether its a master or a slave slot.
- 2. Check the interrupt line of the PC1 add-on card and the SA486P AIO-Umainboard. This step determines the IRQ into which the add-on card's interrupt line matches. For instance, if you install an **add-on** card with its interrupt line at INTA# on PC1 slot 1, you should locate the corresponding INTA# settings of the SA486P AIO-U.

Important: Set the mainboard jumper corresponding to the chosen IRQ.

3. The final step requires the BIOS mapping of the PCI slot where the PC1 add-on card is installed onto. Configure the PC1 slot setting of the add-on card in the BIOS program and several other parameters (i.e., latency Time, IRQ choice, Master Enabled, etc.) depending on the installed system BIOS on your mainboard.

The add-on card is now completely configured and ready for use.

#### **3.3 Mapping the Interrupt Lines**

To determine the IRQ and map **the interrupt lines on the** SA486P AIO-U, **refer to the following diagram.**

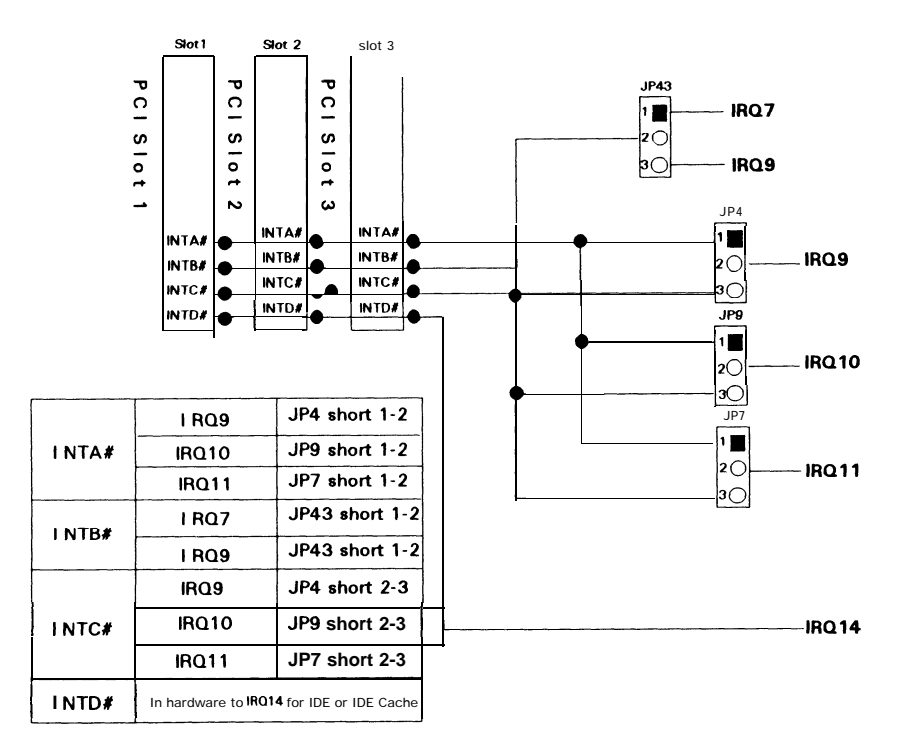

For example: If JP7 is configured as Short 1-2, **INTA#** is defined at **IRQ1 1.** 

- 1. Only INTA# on the SA486P AIO-U supports share interrupt.
- 2. During IRQ setup, there are two **check points that must be followed namely** the **PCI** add-on card's INTX#, and the corresponding INTX# of the mainboard.
- 3. If the add-on card installed is an IDE or an IDE Cache, INTX# setting for the PC1 IDE Cache card should be INTD#.

**The following table summarizes the function and settings of each jumper on the** SA486P AIO-U.

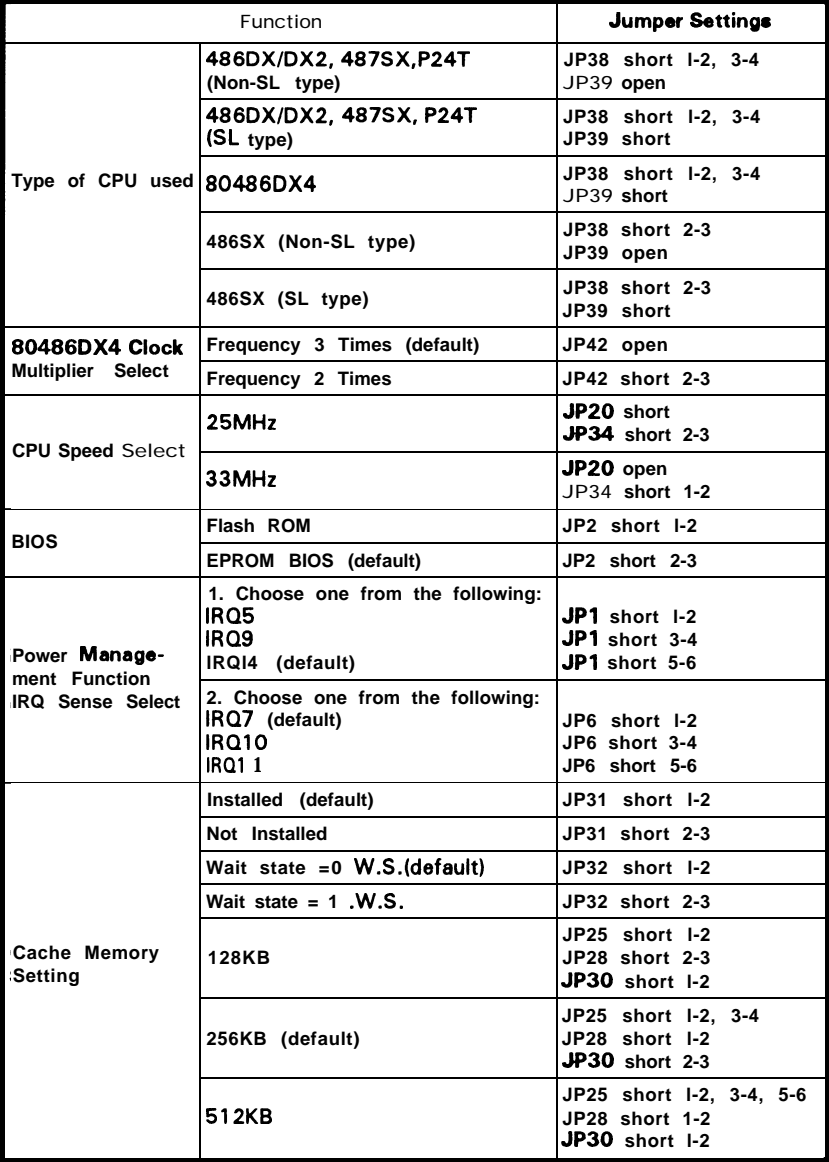

#### SA486P AIO-U User's Manual

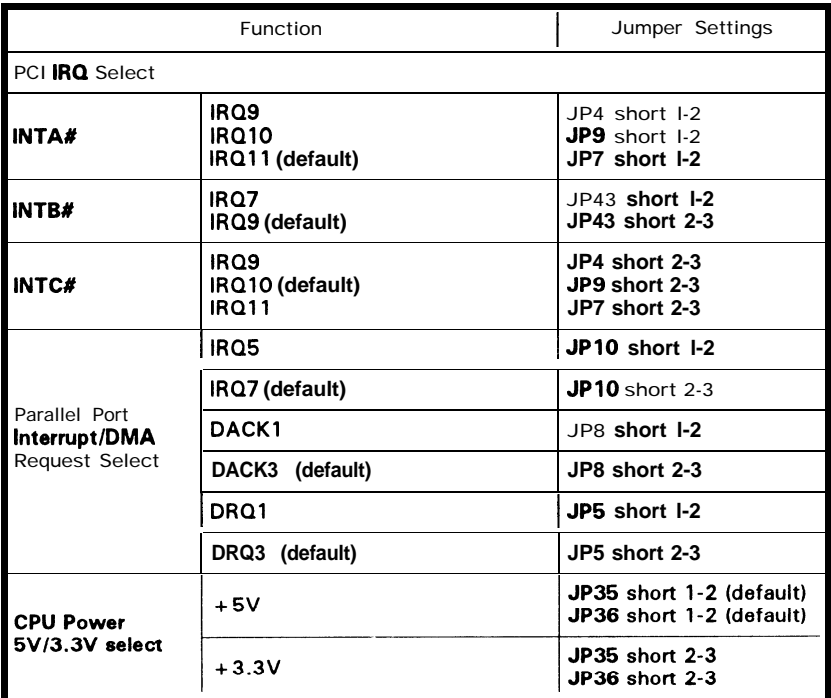

**Note:** *1. Due to the chip set function currently, the SATURN I does not support SMM mode.*

#### **3.4 Connectors**

**There are several connectors located on the SA486P AIO-U. They are used to connect with some peripheral devices to enhance the operating performance of the system.**

**Refer to Figure 3.1 for the positions of all the connectors on the mainboard. Their functions are listed below.**

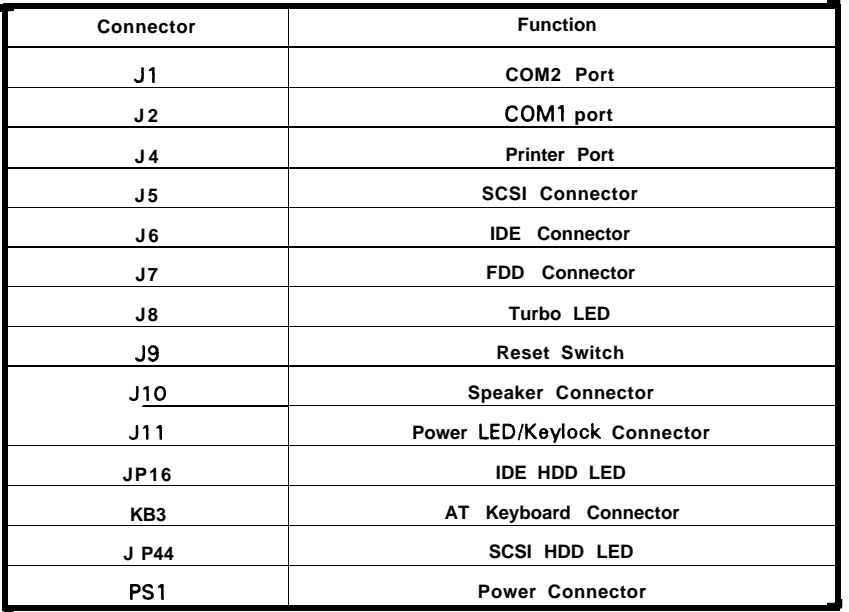

#### **Chapter 4**

## **Built-in BIOS Setup Program**

#### **BIOS Setup Utility**

Use the Phoenix BIOS Setup program to record changes in your hardware and to control its special features. The Setup program uses a number of menus in which you can specify the changes and turn the special features to on or off.

To display the BIOS Setup utility, take the following steps:

- 1. Turn on your system. The BIOS displays this message: **There is no device available. Press the <Fl> key to retry boot, <F2> for setup utility:**
- 2. Press the  $\leq$  F2  $>$  key and the following screen will appear.

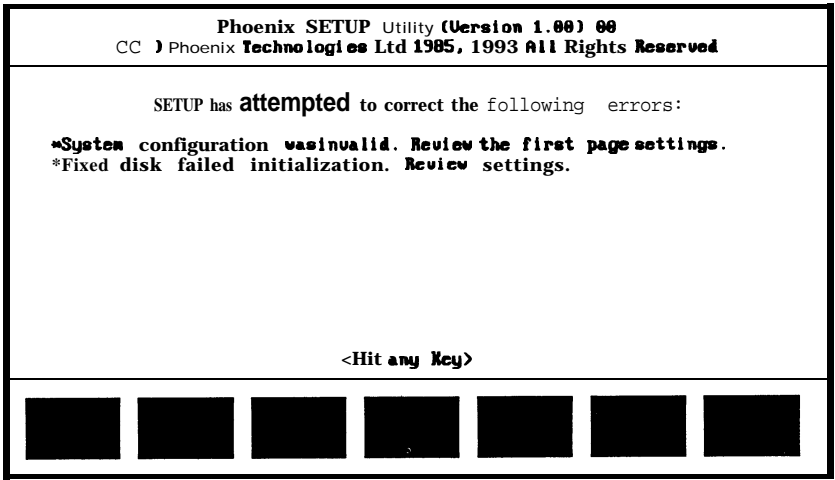

Figure 4- 1. *Summary Screen of Errors Detected*

Note: Pressing the  $\langle \frac{Ctr}{> \langle H \rangle} \rangle$  Alt  $> \langle S \rangle$  key combination af*ter the memory test will also all0 w access into the SEW? Utility program.*

#### **4.1 The Standard System Parameter**

Upon hitting any key shown in the previous screen, the screen will automatically display the Standard System Parameters page as shown below.

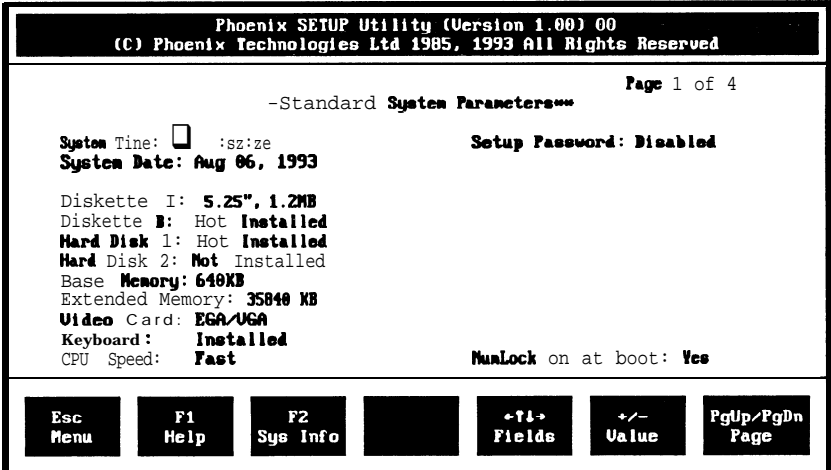

#### *Figure 4-2. Standard System Parameters Screen*

#### **Note:** *On-screen instructions at the bottom of each screen explain how to use the program.*

The Standard System Parameters allows checking or modification of general configuration information.

**SystemTime -** includes hour, minutes, and seconds which may be set on a 24-hour clock

**System Date -** allows manual setting of the electronic calendar on the mainboard.

**Diskette A:/B:-** specify the capacity and format of the floppy drives installed in your system.

**Hard Disk 1/2 -** specify the physical and electronic properties of the standard hard disk drives installed. Relevant specifications include the number of cylinders, heads, write pre-compensation time, read/write head landing zone, and number of sectors per track.

**Base Memory and Extended Memory -** display important information about your system which includes the base and extended memory sizes. They are updated automatically by the SETUP Utility program according to the status detected by the BIOS self-test. This section of the Standard System Parameters screen is for viewing purpose only and manual modifications are not allowed.

**Video Card -** specifies the type of video adapter installed.

**Keyboard -** used to select **"Installed"** or **"Not Installed"** for the keyboard during the Power On Self Test. Normally, it is set as **"Installed"** 

**CPU Speed -** selects the speed rate of the CPU which the BIOS uses in setting the microprocessor clock every boot process.

**Setup Password -** determines whether or not the password security will be required each time you enter SETUP.

NumLock at boot - sets the Num Lock key to either on or off during systern boot-up.

Itis highly recommended that you list down all the values within the SETUP Utility program before marking any changes. Doing so will save a lot of time restoring the system back in the event of a configuration memory loss.

Select an item on the screen by using the  $\langle$  Up  $\rangle$  and  $\langle$  Down  $\rangle$  arrow keys. To scroll through the selection on each item, use the  $\lt$  +  $>$  and  $\lt$  -> keys.

Pressing the  $\leq$  **F1** $>$  key will provide you with the on-line help of the current screen/item selected. Pressing < ESC > will provide you with a submenu that gives the option of continuing with SETUP < ESC **> ,** saving the values then exiting and rebooting the system < F4 **> ,** loading the default values for all the pages of the SETUP Utility program  $\langle F5 \rangle$ , or aborting SETUP without saving the values < F6 **> .**

The  $\langle F2 \rangle$  key provides you with the current system information screen which is for viewing purposes only. Manual modifications are not allowed within the system information screen.

#### **4.2 PCI Device Configuration**

Once the modifications on the Standard System Parameters are done, press the  $\leq$  PgDn $>$  key and the PCI Device Configuration screen will appear as shown below.

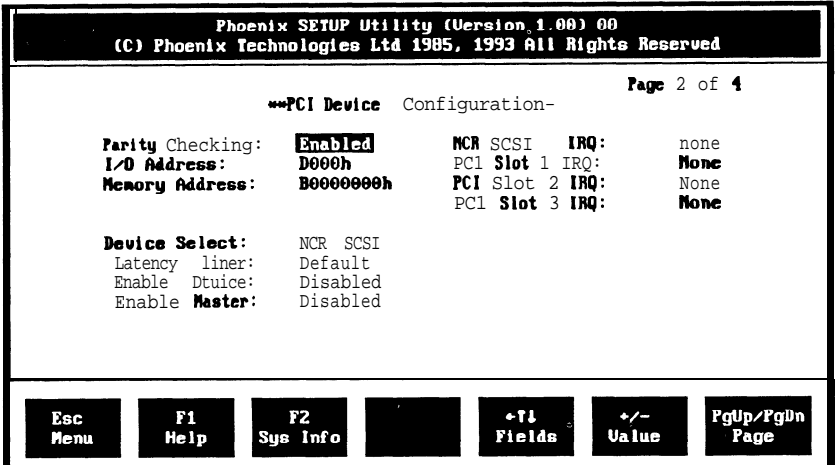

**Note:** *The contents of this menu depends on the chipset installed on your mainboard. Consult your dealer or the <* Fl *> help screens before changing any of the items. lf you set them incorrectly, they may cause the system to malfunction.*

**Parity Checking -** allows parity checking on the **PCI** devices. The available options are:

**Enabled** (default)

**Disabled** 

**I/O Address -** auser-defmeable address that specifies the I/O port number wherein the BIOS will start from when assing sequential I/O ports to the PCI devices.

**Memory Address -** a userdefmeable address that assigns the value(in 64KB boundary) of the four high-order digits which specify the starting memory address for the BIOS to designate the sequential I/O ports to the PCI device.

**Device Select -** determines which PC1 device is being displayed in the Latency Timer, Enable Time, and Enable Master fields. The available options are:

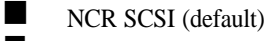

- $PC1$  Slot 1
- $\blacksquare$  PC1 Slot 2

PCI Slot 3

**Latency Timer - "Default"** allows the PC1 device to use the built-in (power-on) default setting. **"Override"** specifies the hexadecimal value with which the BIOS should program the device's latency timer. The available options are:

**n** Override options from **OOh** to F8h

Default (Override  $=40h$ )

**Enable Device -** *enables* or *disables* the device specified on the Device Select option. The available options are:

**Enabled** 

**n** Disabled (default)

**Enable Master -** allows you to set the device on the Device Select as a PC1 Master when **"enabled"**. Note that only **a** number of devices may be set as masters. The available options are:

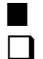

 $\blacksquare$  Enabled

Disabled (default)

**NCR SCSI/PC1 Slots 1121314** IRQ - **allows assignment of a hardware interrupt (IRQ), that matches any jumper or dip switch settings of a PC1 device. The available options are:**

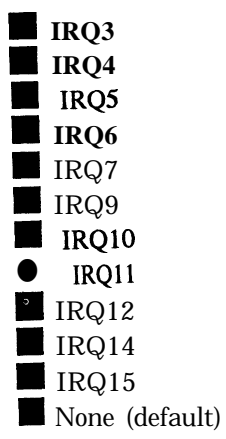

#### **4.3 Advanced Feature Control**

Press the  $\leq$  PgDn  $\geq$  key after modifying the settings in the PCI Device Configuration screen and the third page of the program, the Advanced Feature Control's first menu, will be displayed on the screen.

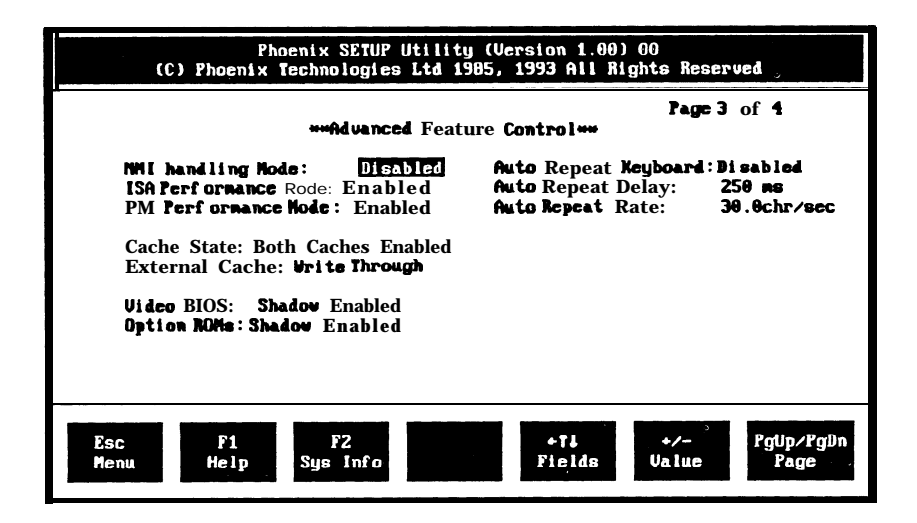

**Note:** *The contents of this menu depends on the chipset installed on your motherboard, and chipsets very widely. Consult your dealer or the <* Fl *> help screens before. changing the items on this menu. If you set them incorrectly, they may Scause your system to malfunction.*

**NMI Handling Mode -** provides more detailed error handling when a nonmask interrupt (NMI) occurs. The available options are:

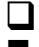

 $\Box$  Enabled (default)

**Disabled** 

**ISA Performance Mode -** allows the ISA bus accesses to perform at a fast rate. However, problems may arise if the system contains slow ISA devices. The available options are:

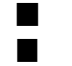

**Enabled** (default)

nicabled

**DRAM Performance Mode -** maximizes the DRAM performance of the system. The available options are:

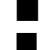

Enabled (default) **Disabled** 

**Cache State -** enables the internal 8KB cache of the 80486 CPU and the onboard secondary cache when set to "Both **Caches Enabled"** (default). Choosing "80486 **Cache Enabled"** will only enable the internal cache of the 80486 CPU. **"Disabled"** turns off both internal/external memory.

**External Cache -** provides External Cache Read/Write method. This version only supports Write *Through.*

**Video BIOS -** enables the system shadowing and achieve the best performance of the system. The available options are:

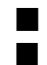

**n** Shadow Enabled (default)

**n** Shadow Disabled

**Options ROMs -** enables the shadowing on the ISA option ROMs and achieve the best performance of the system. The available options are:

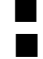

Shadow Enabled

Shadow Disabled (default)

**Auto Repeat Keyboard -** enables or disables the typematic rate of the keyboard. The available options are:

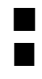

Disabled (default)

**Enabled** 

**Auto Repeat Delay -** specifies the time in milliseconds for an autorepeat to to occur. The available options are:

 $\Box$  250 ms (default)  $\blacksquare$  500 ms

 $750$ ms

 $1000$  ms

**Auto Repeat Rate -** specifies the rate (characters per second) at which the autorepeat is expected to occur. This option's default value is 30.0 chr/sec.

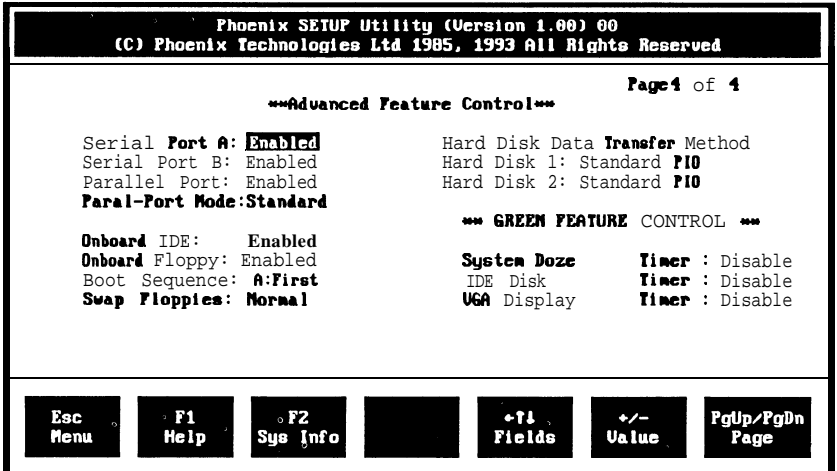

To enter the Advanced Feature Control's second menu, simply press the the < PgDn > key again after modifications are done on the first menu and the screen will show the following screen.

When saving the new values, press the  $\langle$  ESC  $\rangle$  until a pop-up menu appears on the right side of the screen. Press the  $\leq$  F4  $>$  key to save the changes made and the system will automatically exit the Setup utility program and reboot.

Serial Port  $\mathbf{A}$ . B- disables the on board serial port, if you have an adapter card in your system which uses the I/O ports or the IRQ be used by this port. Serial Port **A uses** the I/O ports 3F8h-3FFh and IRQ4, serial port B uses I/O ports  $2F8h-2FFh$  and IRQ3. The available options are:

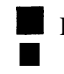

Enabled (default) **Disabled** 

Parallel Port - disables the on board parallel port if you have an adapter card in your system which uses the I/O ports 3BCh-3BFh or the IRQ7. The available options are :

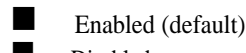

**n** Disabled

**Paral Port Mode -** In "ECP & EPP" mode, EPP can select through the ECR register of ECP mode lOO.In SPP can be selected through the ECR register as mode 000. The available options are:

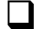

Standard (default)

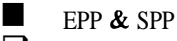

ECP mode

**EPP & ECP** 

**On board IDE -** enables the on board primary IDE interface when enabled this interface will reside at the normal address for hard disk 1 (1FQhlF7h). The available options are:

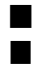

**n** Enabled (default)

Disabled

**On board Floppy -** enables the on board floppy interface.

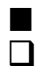

Enabled (default)  $\Box$  Disabled

**Boot Sequence -** selects the drive where the system would search for the operating system to run with. The available options are:

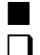

A: First (default)

 $\Box$  C: First

**Swap Floppies -** "Swapped" will effectively change the A: drive to B: and the B: to A: drive. "Normal" (default) sets the floppy drives in their default states.

#### **Hard Disk Data Transfer Method**

**Hard Disk 1/2 ·** allows you to control how data is transferred from the hard disk controller to the system memory. The available options are:

Standard PIO (default) -uses the CPU to copy one sector at a time.

2/4/8/16 Sector Block PIO - uses the CPU to copy multiple sectors at a time.

DMA - Speeds up the data transfer compared to when using the CPU. Automatic Selection (reserved)

#### **Green Feature Control**

**System Doze Timer -** specifies the length of time after which the BIOS will turn-off the IDE HDD spin motor, blank-off the VGA or turn-off the DPMS monitor, and slow down the CPU speed to 8MHz. The available options are:

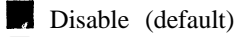

 $1$  min.

 $\blacksquare$  5 min. to 60 min. (at increments of 5 minutes)

**IDE Disk Timer -** specifies the length of time after which the BIOS will turn-off the IDE HDD spin motor. The available options are:

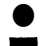

Disable (default)

1 to 10 minutes

**VGA Display Timer -** specifies the length of time after which the BIOS; will **blank-cff** the VGA or turn-off the DPMS monitor. The available options are:

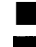

**n** Disable (default)

 $\blacksquare$  1 to 10 minutes

**Note:** *If it uses UNIX or Netware* OS, *doesn 't enable green function.*

#### *SA486P AIO-U User's Manual*

#### **4.4 Quitting SETUP**

After all modifications are made in any of the SETUP pages, press the < ESC > key until a pop-up menu appears on the right side of the screen.

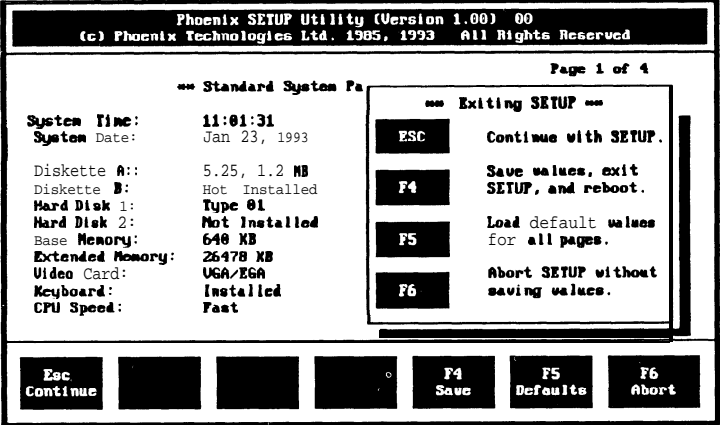

*Figure 4-6. Write to CMOS and Exit Screen*

Press < F4 > to *save* the values then exiting and reboot the system. Pressing < F5 > loads the default valuse for all the pages of the SETUP Utility program. Once the  $\leq$  F6  $>$  key is pressed, the changes made are aborted and the program exits then reboots the system.

#### 4.5 **BIOS Errors and Messages**

**After entering the SETUP choices, the system will reboot. The SETUP summary and system information will appear on screen along with messages. These may include ERROR messages concerning the system or SETUP.**

**Phoenix BIOS performs various diagnostic tests at the time the system is turned on. Whenever an error is encountered during these tests, error codes will be displayed on the screen. The following table lists the error codes** and their respective meanings.

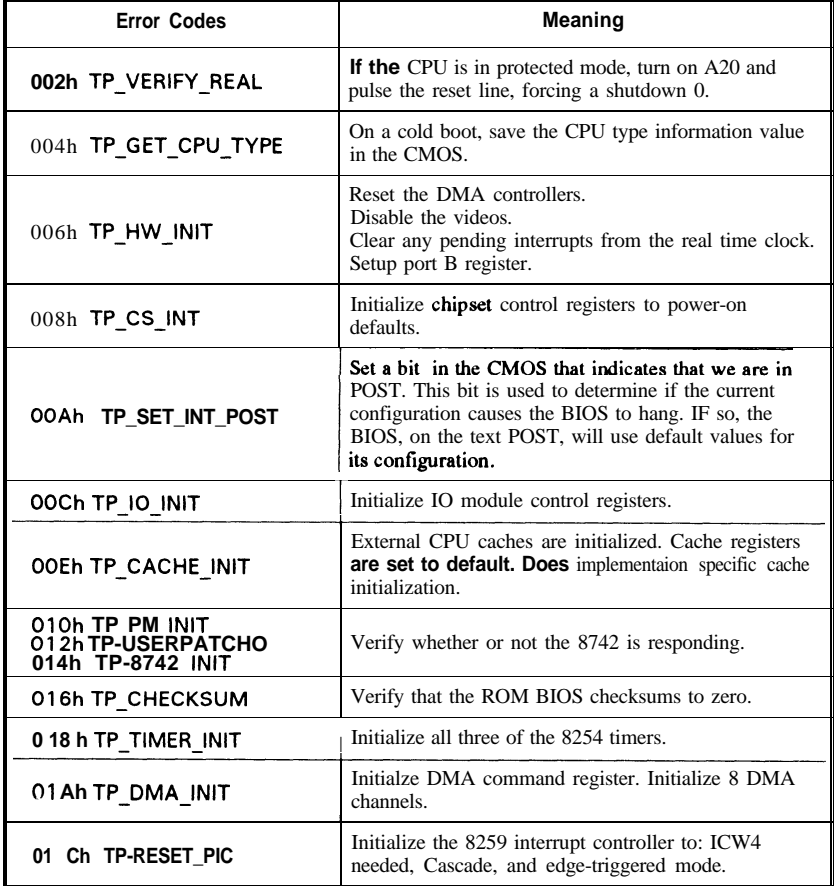

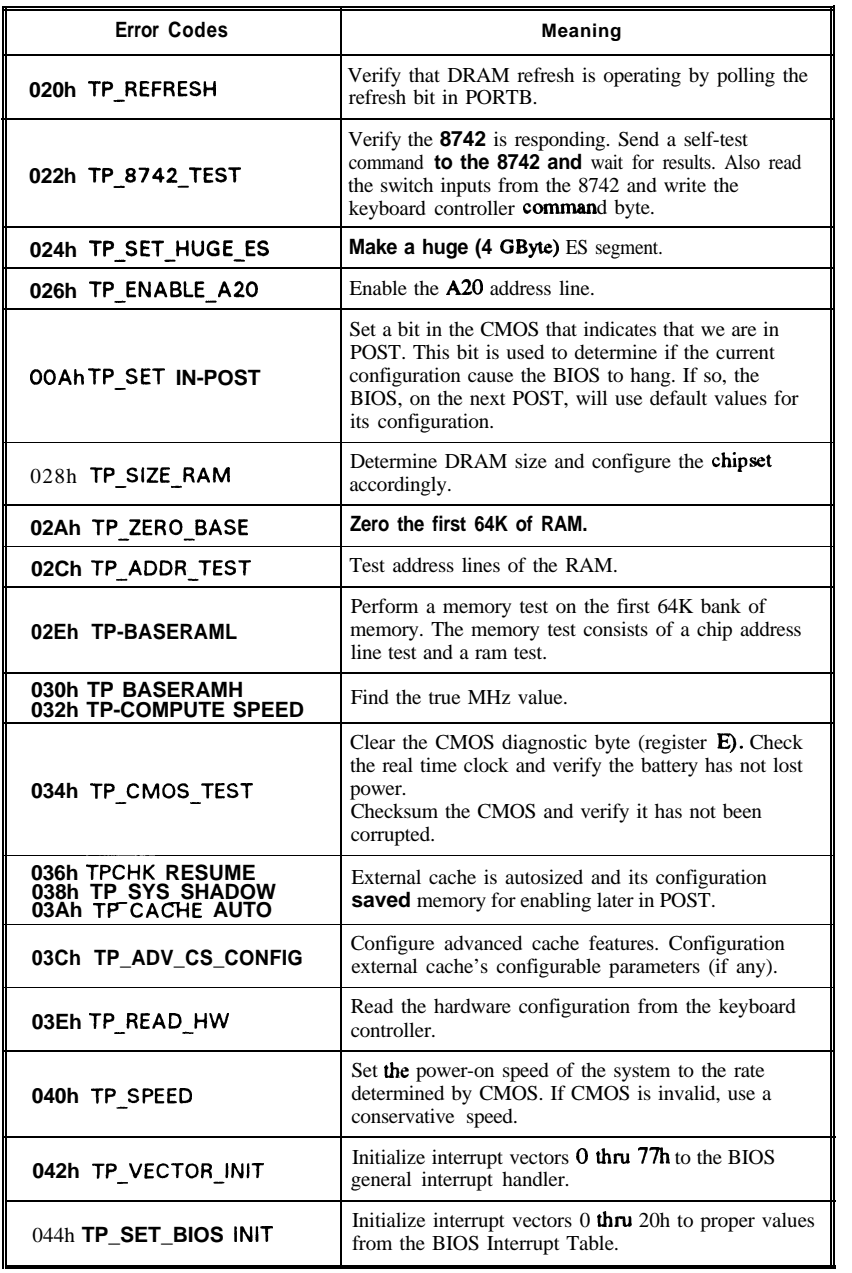

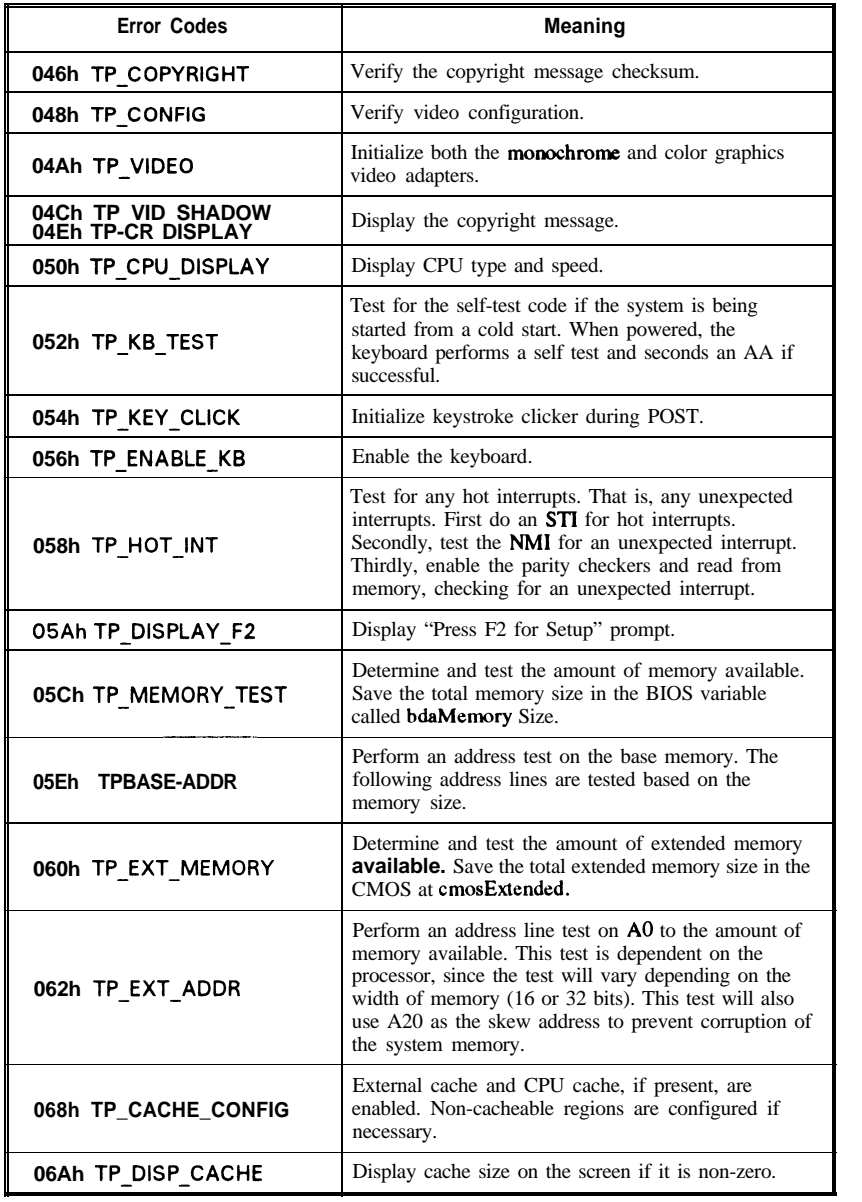

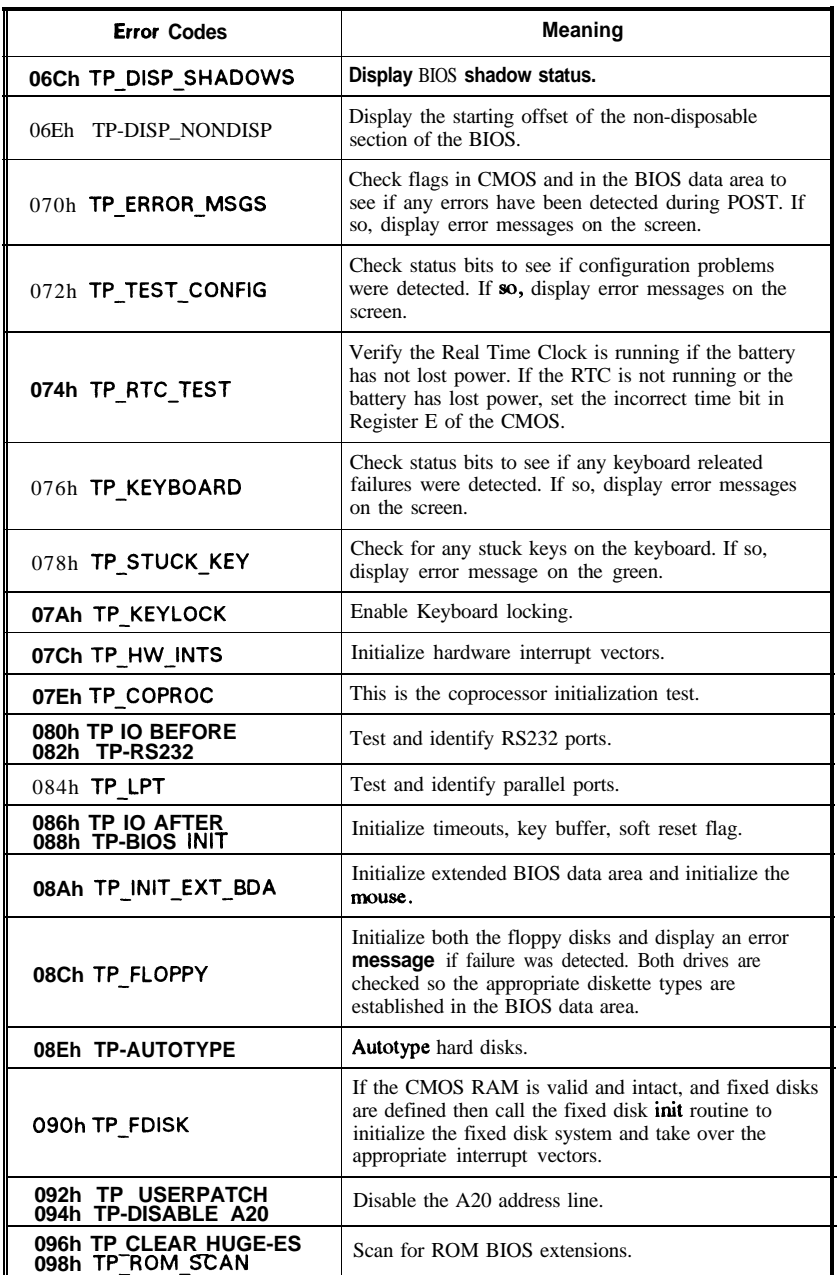

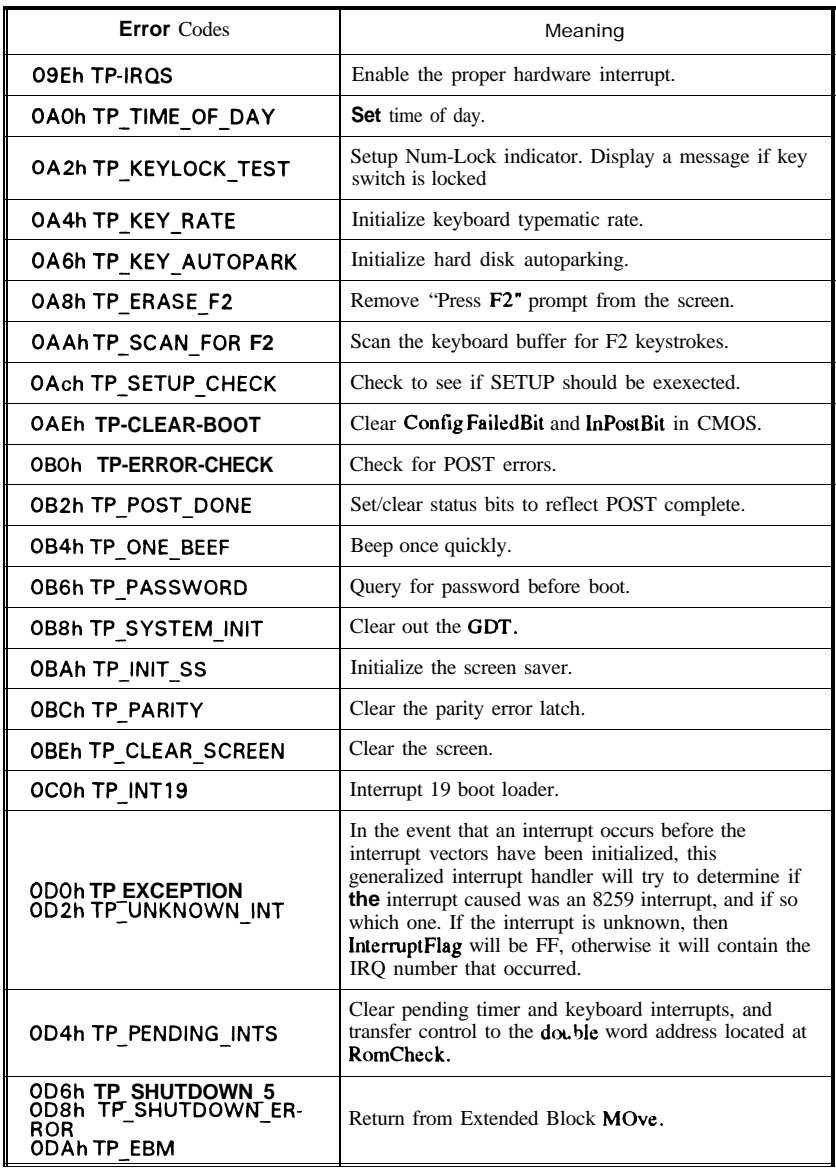

## **Chapter 5**

## **Power Management Function**

The Power Management Function included in the SA486P AIO-U is an architecture designed to allow programming of the monitored system events of six devices. It is also aimed at reducing the system's power consumption during idle stages.

#### **5.1 How Does Power Management Function Work?**

Power Management Function implements a PMU (Power Management Unit) handler that monitors the interrupt signals of different devices (i.e. , keyboard.floppy diskette, hard disk, serial mouse, option card, etc.) from the interrupt events detector. Once interrupt signals, in a period of time specified by the user,are not accessed from the devices to the PMU handler,the system will automatically be put into sleep mode. The diagram below describes the operation.

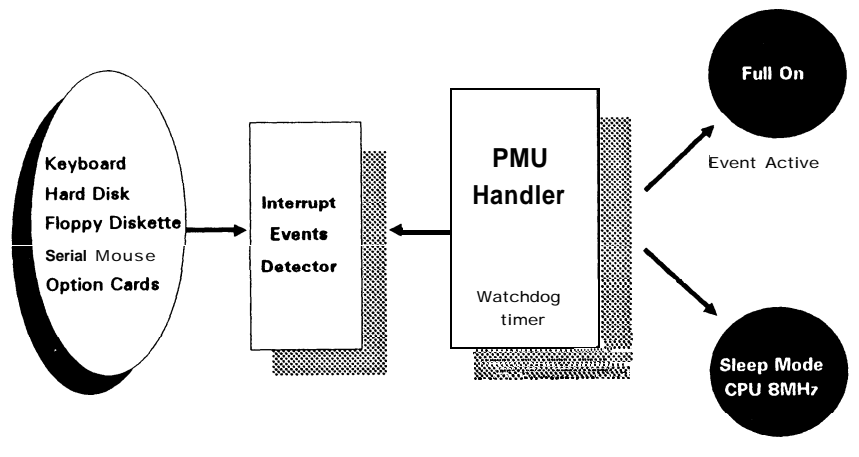

Event Inactive

## **Appendix A**

## **Setting the System Speed**

**There are two methods to select the system processing speed. You can change the speed during operation while you are working with your application program.**

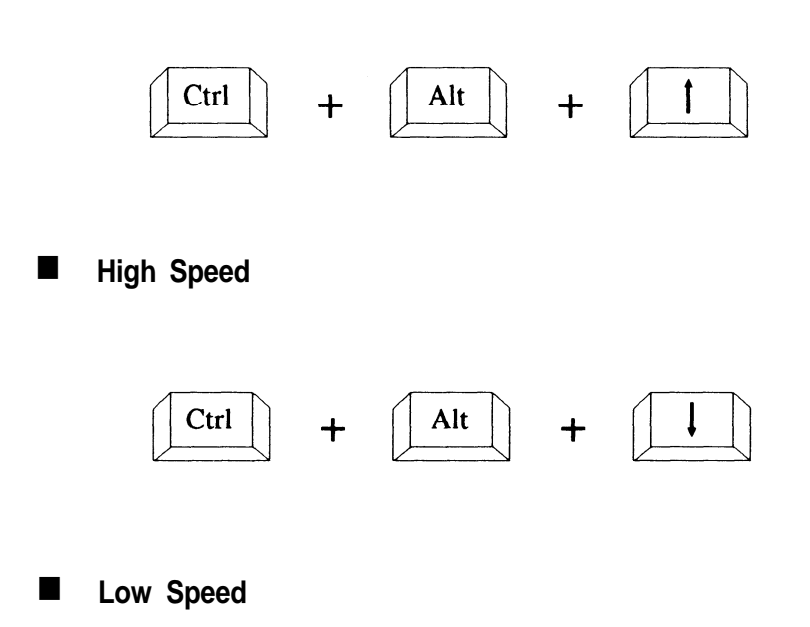

\* **"+ " means one must press the keys simultaneously.**